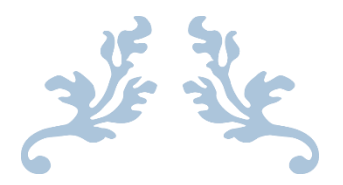

# STUDENT'S USER MANUAL

**Physical Education Course (B.P.Ed. & M.P.Ed.)**

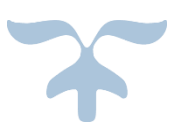

**GOVERNMENT OF ODISHA Sports & Youth Services Department**

## **Table of Contents**

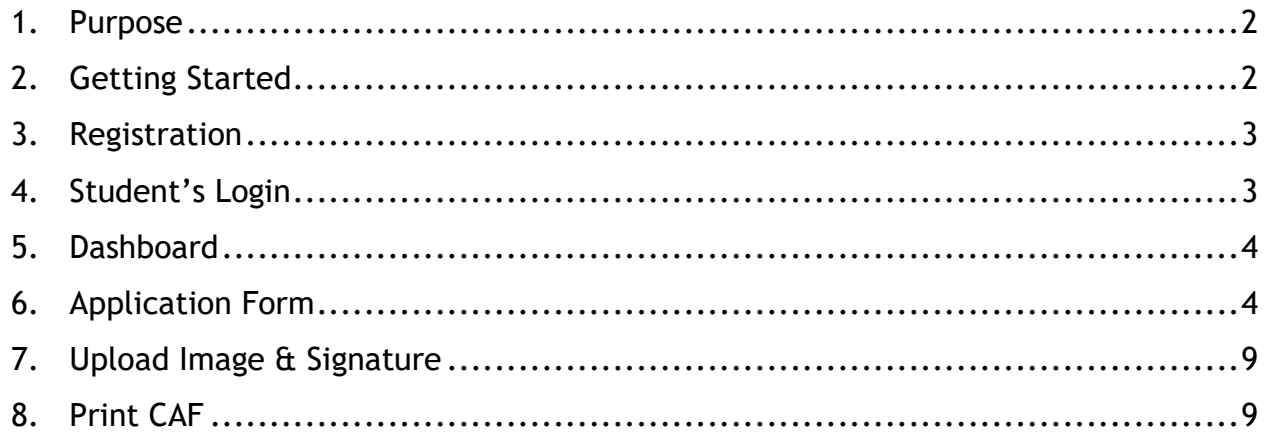

#### <span id="page-2-0"></span>**1. Purpose**

This document is for helping the B.P.Ed. & M.P.Ed. Students to apply Application, Upload image, choose GCPE colleges, Sports achievements & take Index Card print out for PFT & Common Application form with Intimation to take Admission.

#### <span id="page-2-1"></span>**2. Getting Started**

• To start using the application, visit the website www.samsodisha.gov.in and click on "Physical Education" under "Sports & Youth Services".

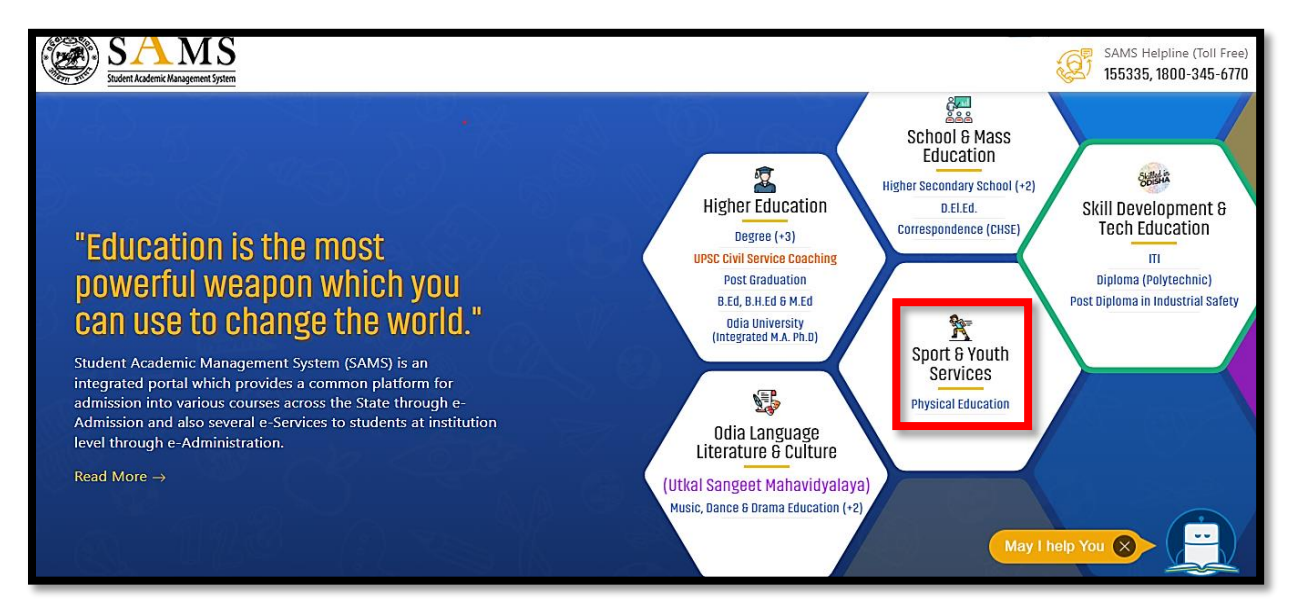

**Figure 1: Home Screen**

<span id="page-2-2"></span>On clicking the "Physical Education" the following screen will be displayed.

<span id="page-2-3"></span>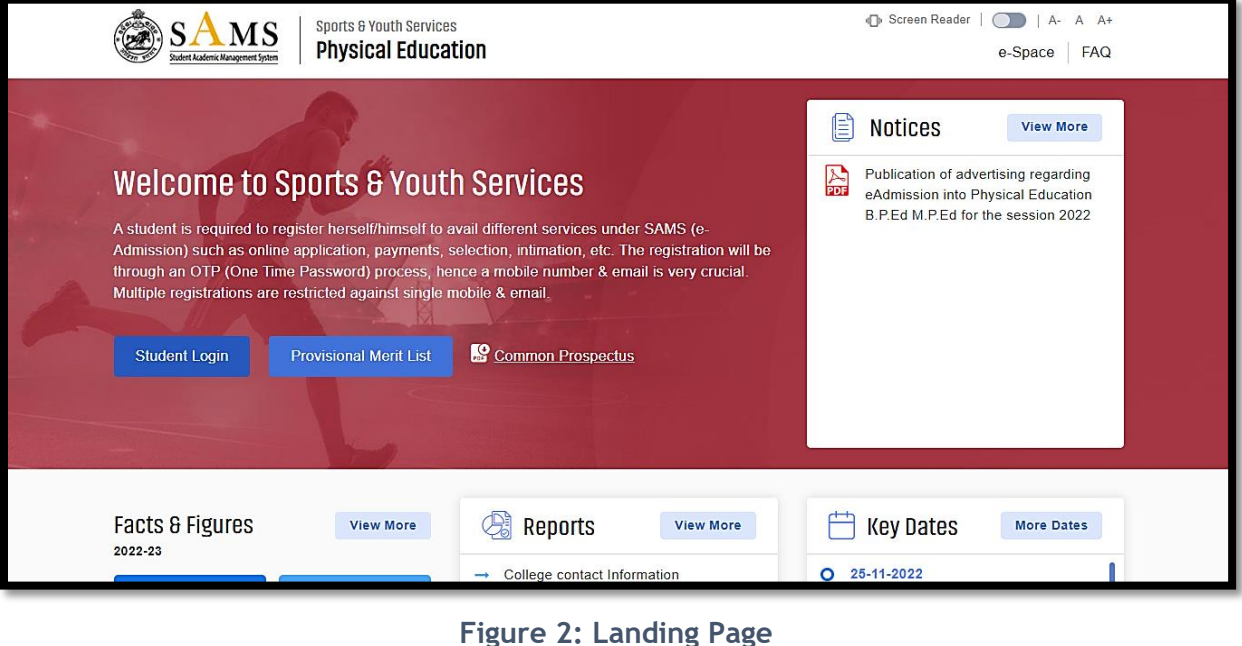

#### <span id="page-3-0"></span>**3. Registration**

 For Student Registration Click on "New Student Registration" menu by using Name, Mobile Number & email ID. With single click on "Generate OTP" Button, an OTP is generated and sent to the registered Mobile number.

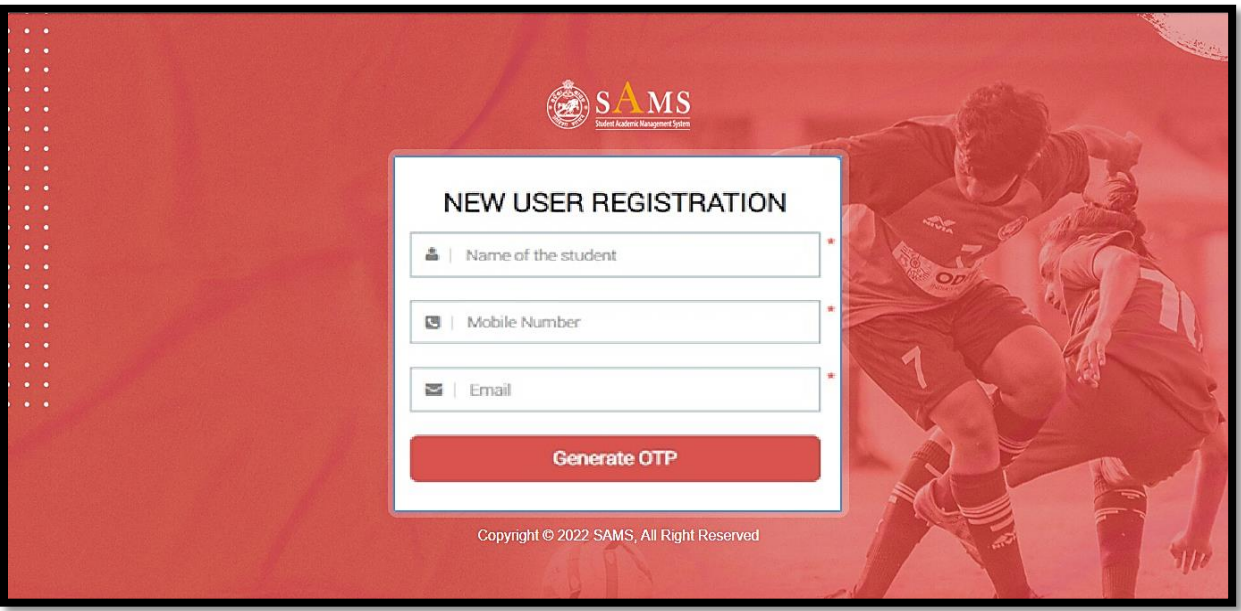

**Figure 3: New Registration** 

#### <span id="page-3-2"></span><span id="page-3-1"></span>**4. Student's Login**

- On validating the OTP received, the students will be able to Login into the portal by entering their registered mobile no. & Password.
- Enter the correct Captcha and click the LOGIN (Sign in) button.

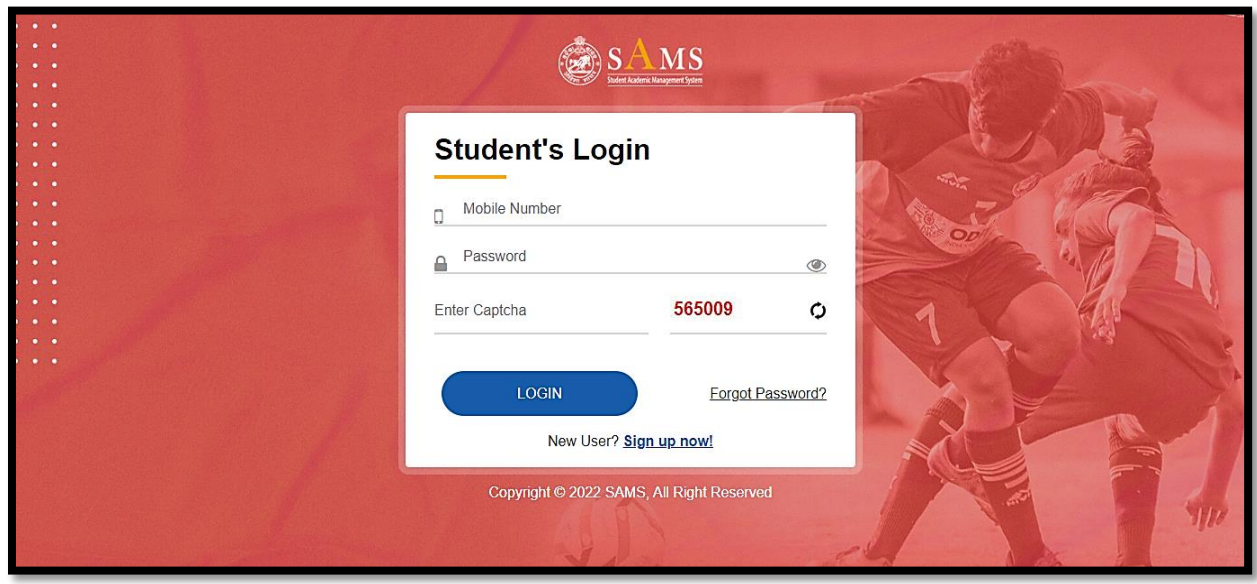

<span id="page-3-3"></span>**Figure 4: Student's Login**

#### <span id="page-4-0"></span>**5. Dashboard**

 On successful login, students will land onto the below referred Dashboard, where they can view the Dashboard/Application form/Upload Image/Print CAF options in left menu.

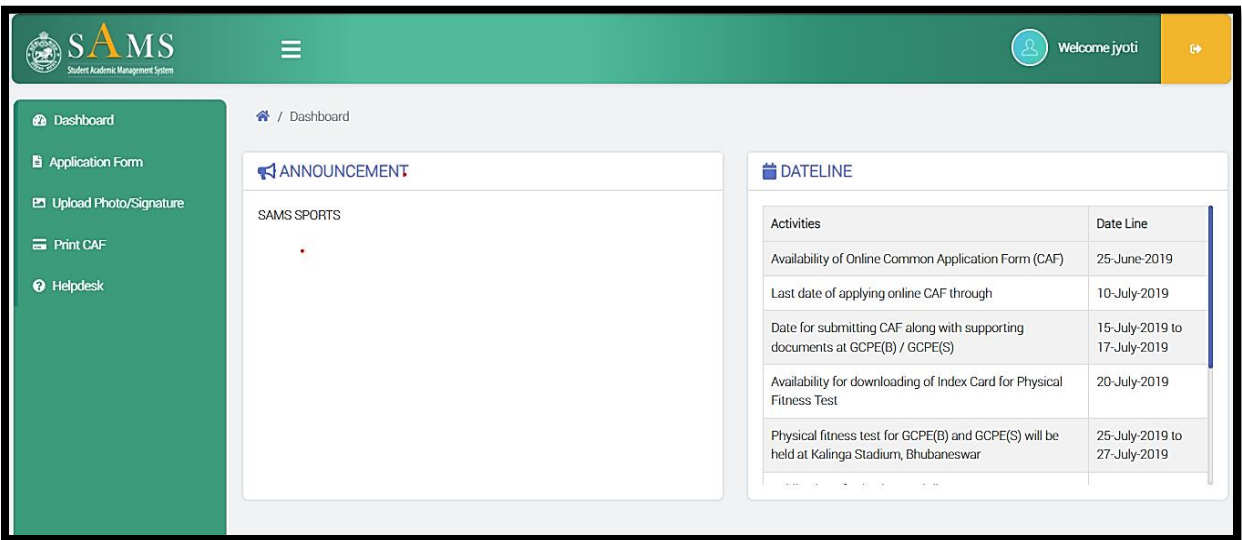

**Figure 5: Dashboard**

#### <span id="page-4-2"></span><span id="page-4-1"></span>**6. Application Form**

• For B.P.Ed. or M.P.Ed. Course CAF apply, upon clicking on "Application Form", students can view a Pop-up message stating that "The Common Application Form (CAF) will be rejected if the student submits it with incorrect information, and strict action will be taken against him in accordance with the rule", mentioned in the below referred screenshot.

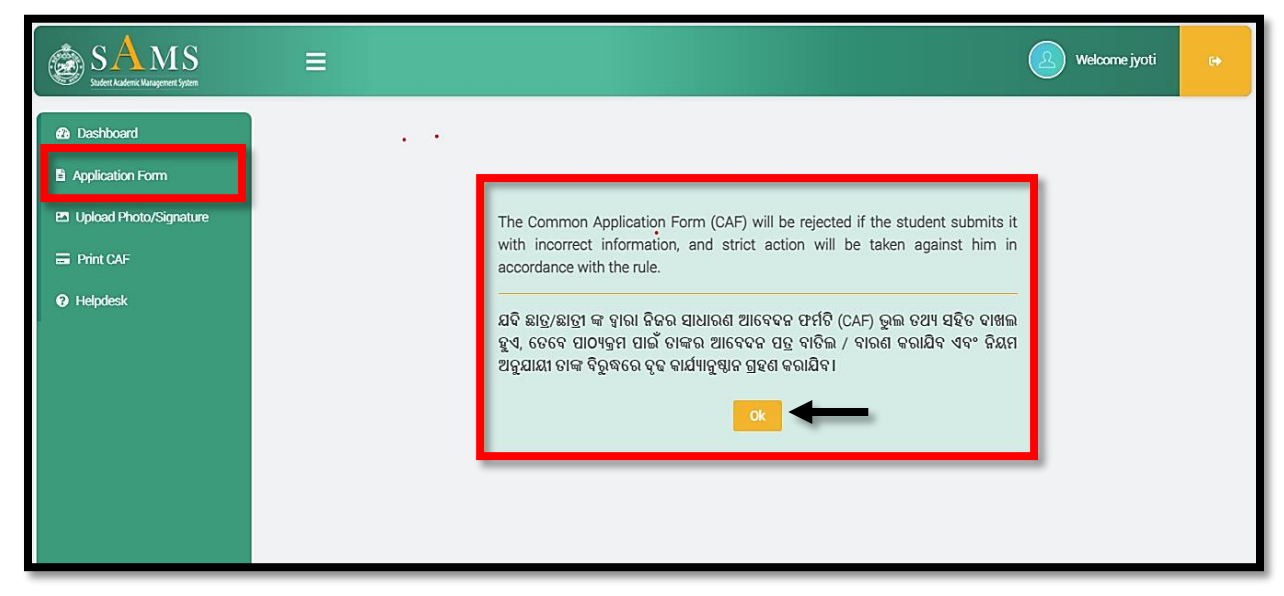

<span id="page-4-3"></span>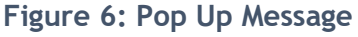

• Applicants can apply for a CAF online by clicking "OK" button, where applicant can fill up their personal details e.g. Course Name /Gender/College Option/Applicants Type etc.

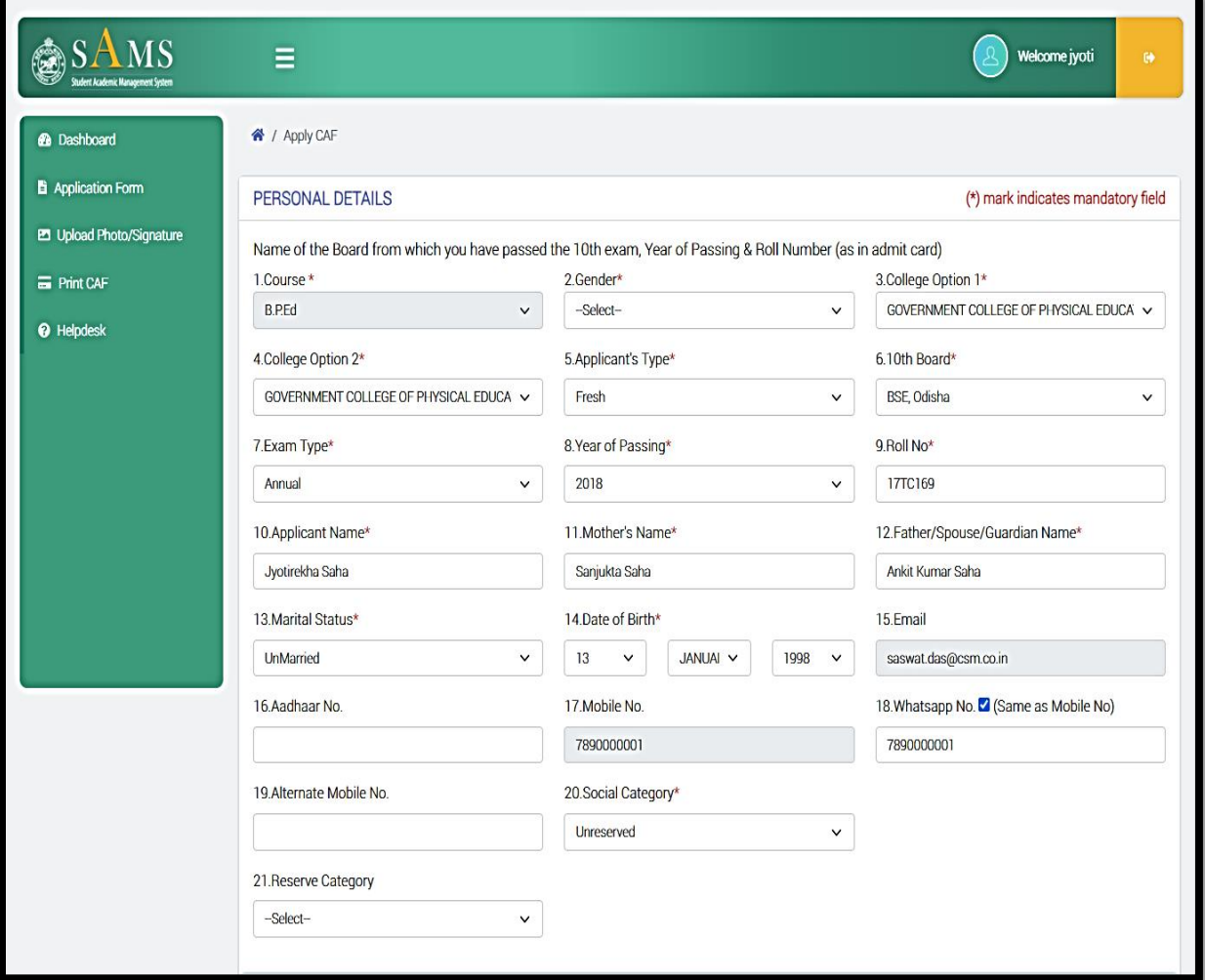

**Figure 7: Application Form - I**

- <span id="page-5-0"></span> After that they need to provide their Present/Permanent Address & Sports Achievements details.
- Applicants having Senior/Junior International, Senior/Junior National, International /National (PWD) are optional to validate the Weightage Certificate (Issued online by Sports and Youth Services Department, Govt of Odisha) during submission of CAF.
- Hence, applicants are advised to apply online in the Sports and Youth Services Department to get the Weightage Certificate online at the earliest.
- If you have studied in Sports Hostel of Odisha under Department of Sports & Youth Services, Government of Odisha, then you have to choose "Yes/No"

• If Yes, then the counter signature document must be downloaded by Sports Hostel applicants in order to be produced during the admission process. Please refer to the below screenshot.

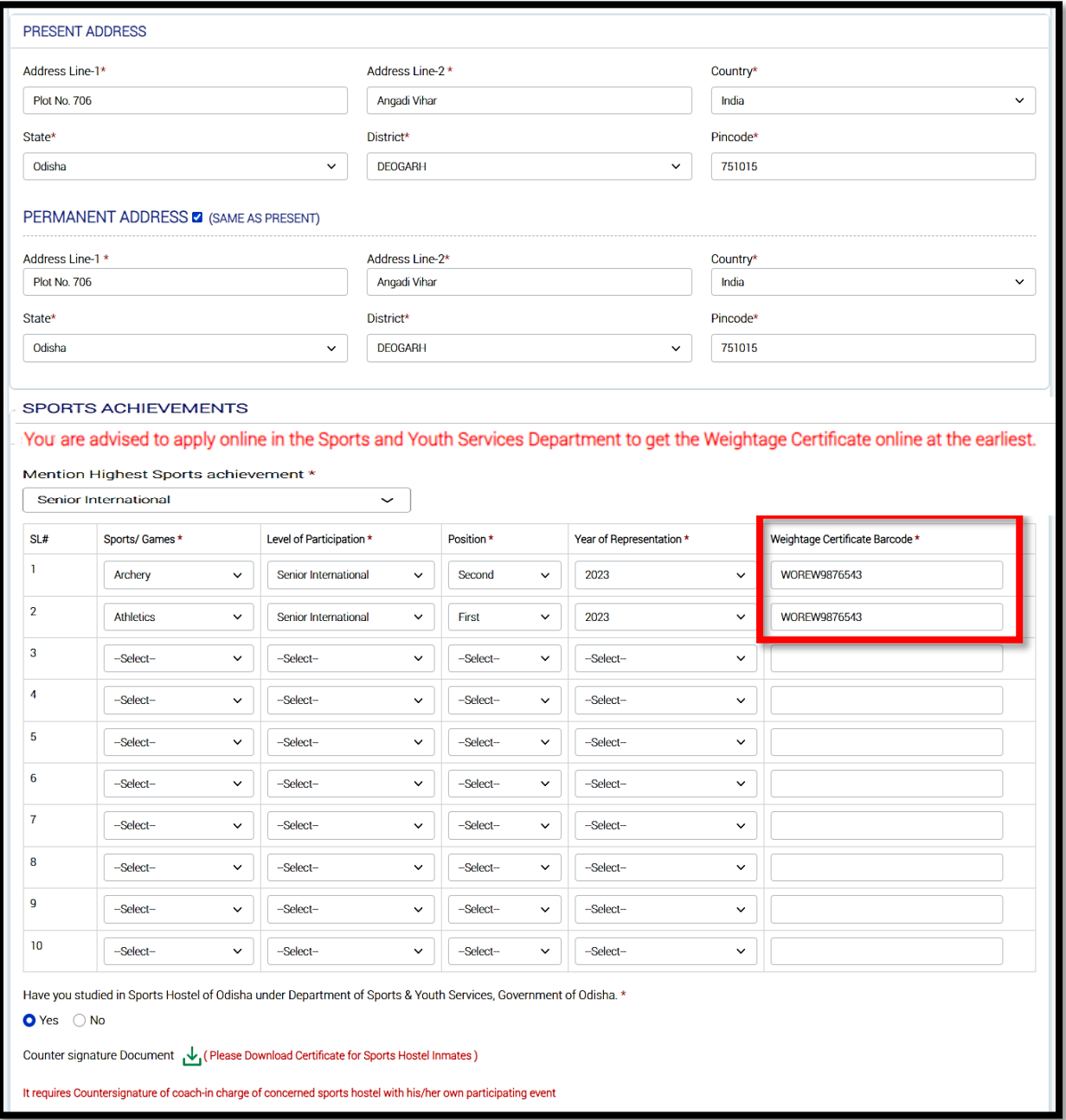

#### <span id="page-6-0"></span>**Figure 8: Application Form - II**

- Students need to provide Educational Qualifications of Examination passed/ College /Board / Year of Passing/Roll No./ Max. Mark/ Obtained Marks/Percentage in respective fields which is mentioned in the below referred screenshot.
- Select the "Physical Educational Qualification" from the dropdown menu
- If students represented the state in recognized National/ AIIU Sports & Game Competition, then choose "Yes/No"
- For "any other Special qualification" students can enter the same in the box.
- Click on Yes/No button if you are involved in any Crime or not.
- Click on the "Declaration" given and then click
	- o The "Save As Draft" button to save the application in the draft mode.
	- $\circ$  Click the Submit button for final submission.

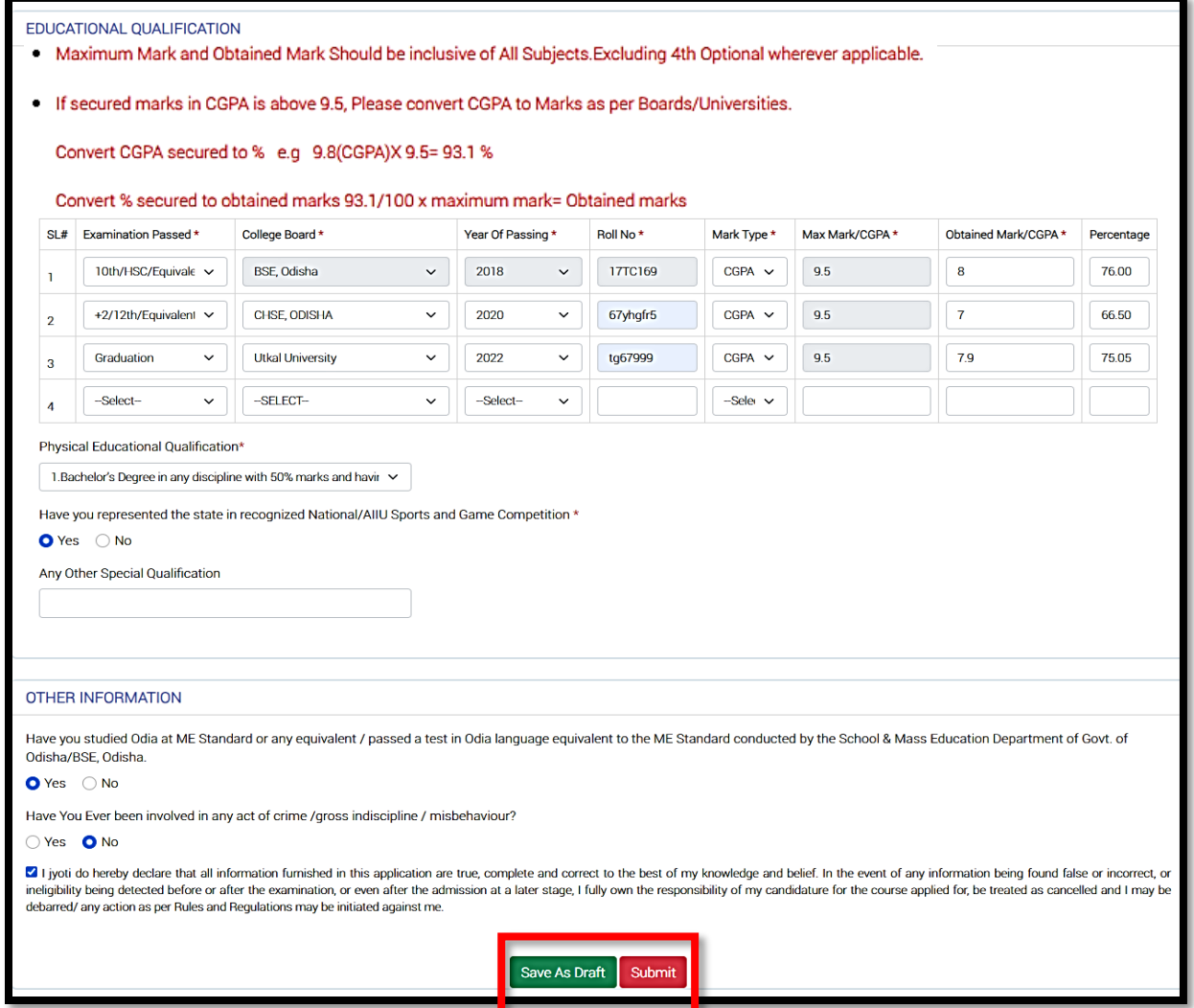

**Figure 9: Application Form - III**

<span id="page-7-0"></span> On clicking the "Submit" button, you need to click on "Confirm" button for final submission as per below referred screenshot.

<span id="page-8-0"></span>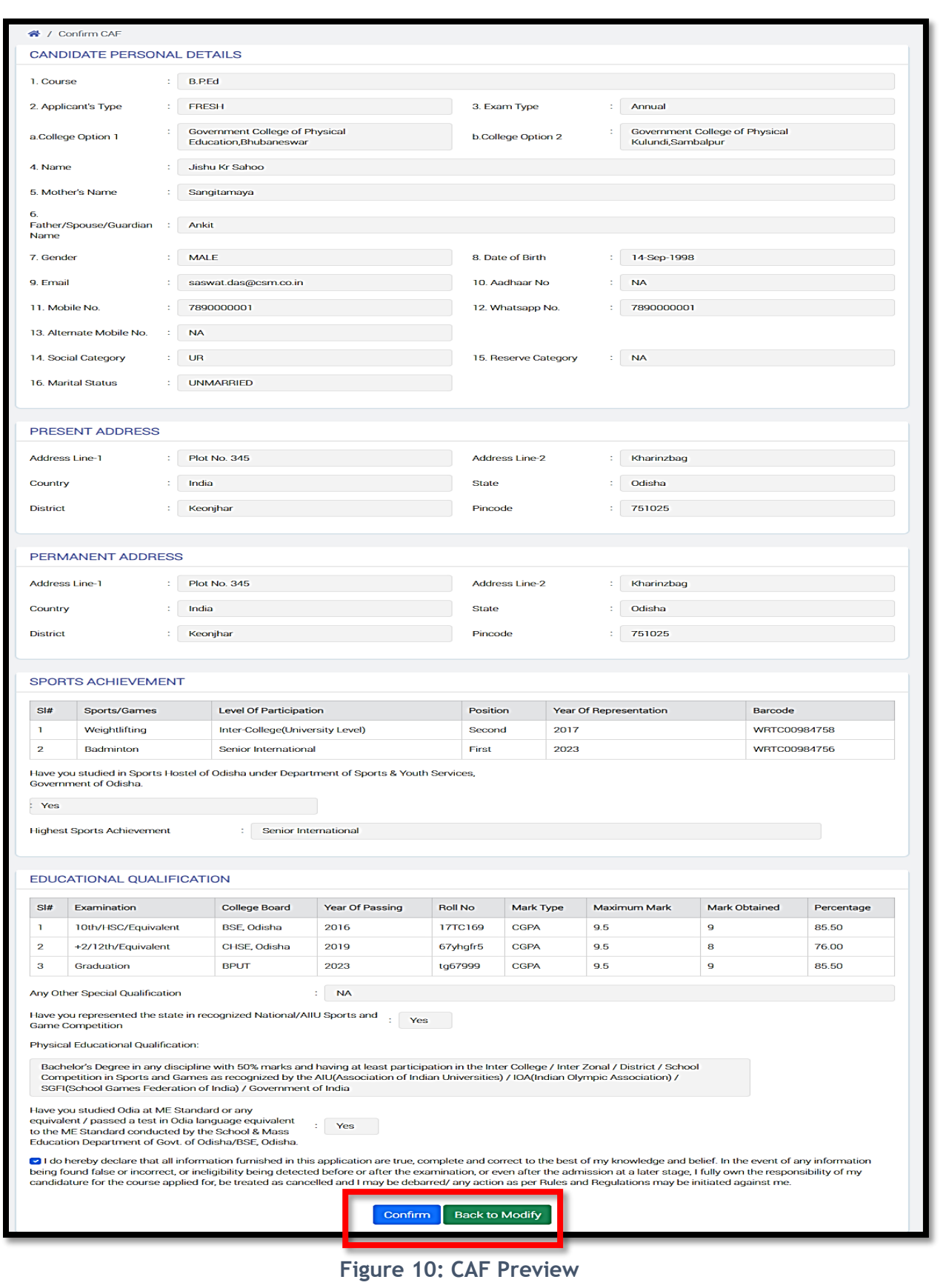

#### <span id="page-9-0"></span>**7. Upload Image & Signature**

 For uploading student's Photo & Signature, click on the "Upload Image" option and then "Save" it.

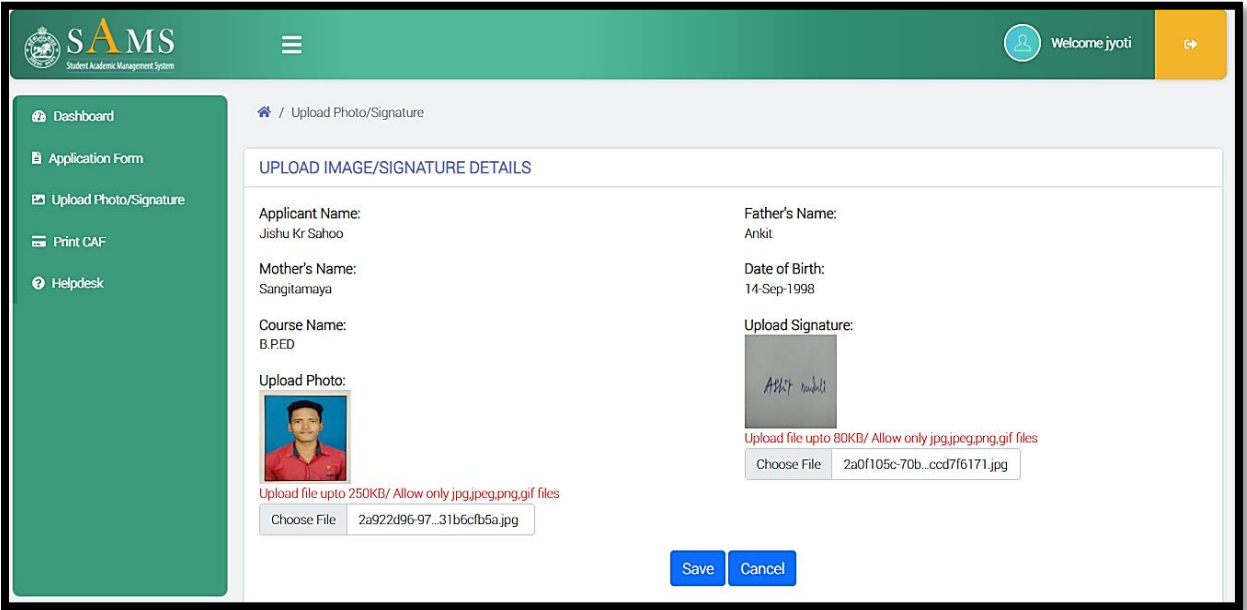

**Figure 11: Upload Image & Signature**

#### <span id="page-9-2"></span><span id="page-9-1"></span>**8. Print CAF**

 Students will be able to view and print their CAF (Applicant & College Copy) by clicking on the "Print CAF" option and this CAF can be submitted in their scheduled timeline. Please refer the below screenshot to get the link.

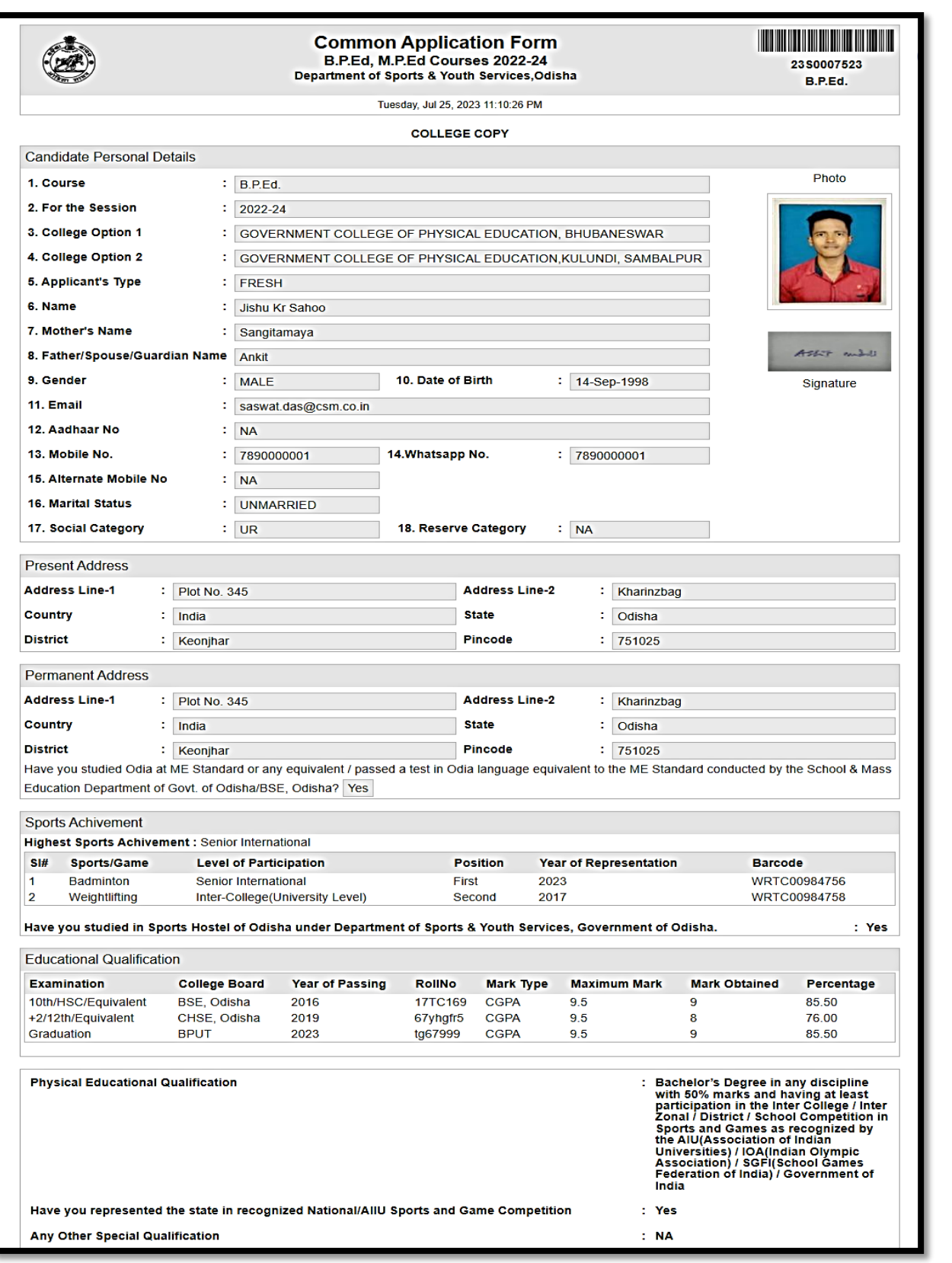

<span id="page-10-0"></span>Figure 12: Print CAF - I

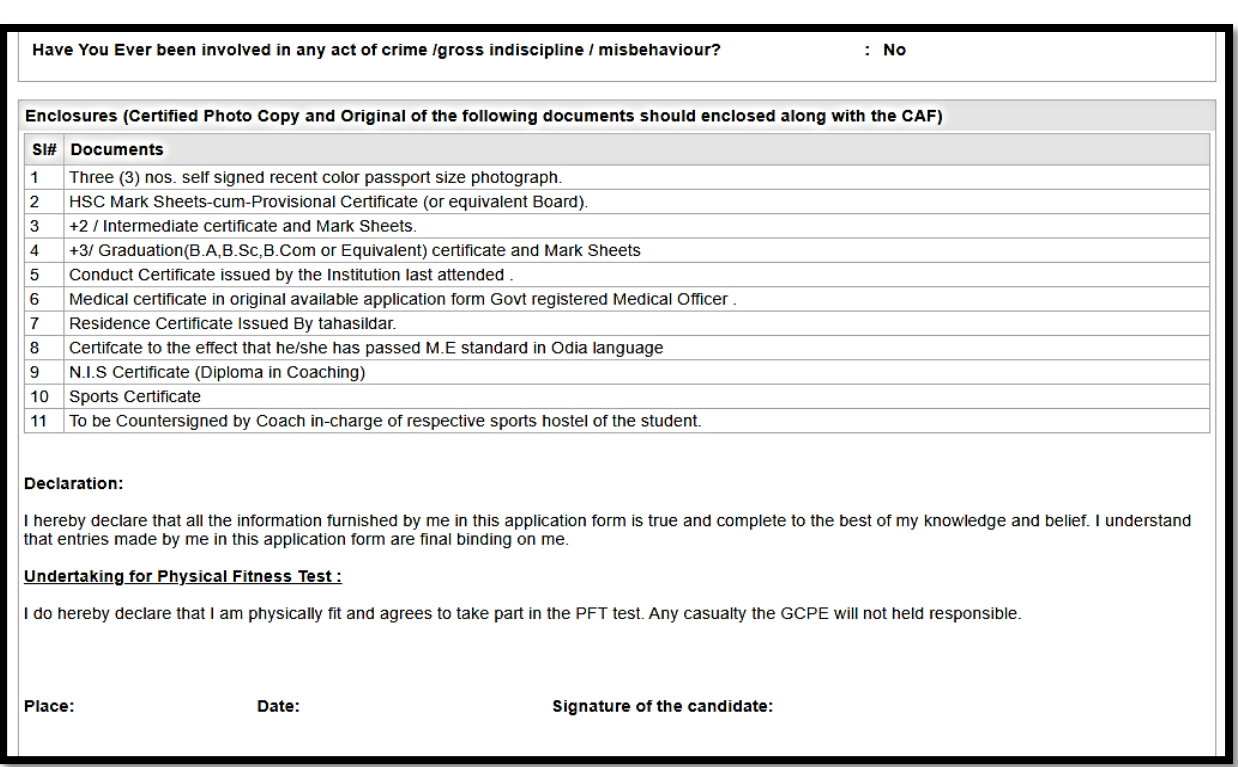

### Figure 13: Print CAF - II

<span id="page-11-0"></span>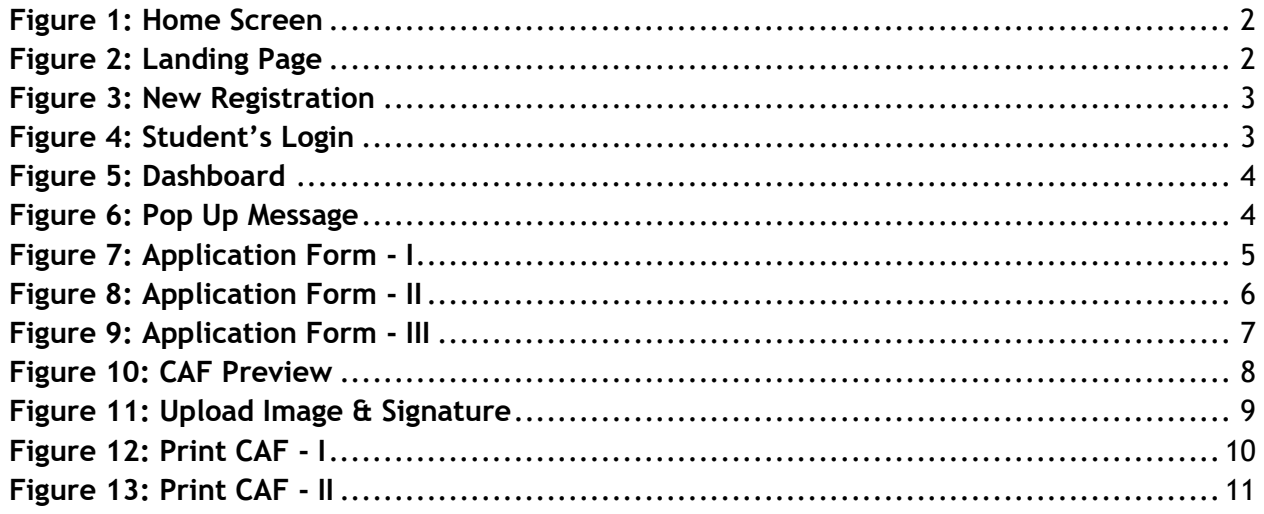